Version 1.0 Aktualisiert 04.09.2019 Autor Ivo Kamm

Dokumentname Neue Funktionen Version 19.2.doc

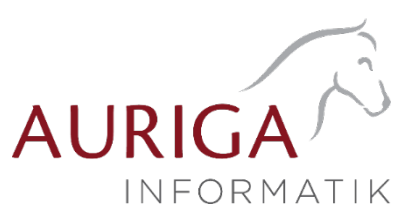

# Neue Funktionen und Änderungen der Version 19.2

Ausführliche Beschreibungen unter [http://auriga.ch/business-software/dokumente.](http://auriga.ch/business-software/dokumente)

### Technologische Änderungen ab Version 19.2

#### • Lizenzierungsänderung SelectLine Mobile

Ab sofort können SelectLine Mobile Gold Lizenzen (Online-Erfassung für z. Bsp. Aussendienst-Mitarbeiter mit Read & Write-Funktionen) unabhängig von der Anzahl User im Auftrag gekauft werden. (Somit kann z. Bsp. ein Auftrag Standard 3 User mit SelectLine Mobile 10 Usern ergänzt werden)

#### • Abkündigung SQL Server 2012

Mit der Version 19.2 wird der Microsoft SQL Server 2012 durch SelectLine-Programme nicht mehr unterstützt. Das Ende des Mainstream Supports von Microsoft war bereits am 11.07.2017. Die Programme von SelectLine laufen dann ausschliesslich auf Microsoft SQL Servern der Version 2014 oder neuer.

#### Highlights Funktionen Version 19.2

- Erweiterung Maskeneditor (Mehrfachauswahl)
- Erweiterung Produktion
- Auftragsdisposition Umdisponieren
- Zuweisen von Artikeleigenschaften mit Hilfe von Sachmerkmalen
- Monatsfilter für History
- Neue Kalkulatorfunktion "CASE"
- Neuer Editor zur Bearbeitung von formatierbaren Texten
- Zusammenfassen von Belegen mit unterschiedlicher Lieferadresse unterbinden
- EK-Preis bei der manuellen Lagerung korrigieren

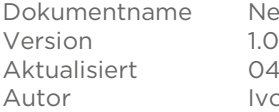

•

Neue Funktionen Version 19.2.doc 04.09.2019 Ivo Kamm

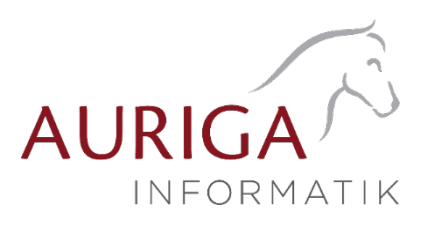

Detailbeschrieb Funktionen Version 19

## Erweiterung Maskeneditor (Mehrfachauswahl)

#### Neue Funktionen für die Anpassung von Masken

Toolbox-, Masken- und der Extrafeldeditor verfügen nun über umfangreiche neue Funktionen wie z.B. die Ausrichtungshilfen und das gleichzeitige Bearbeiten und Positionieren mehrerer Maskenelemente. Dadurch wird es so einfach wie noch nie für Sie, Masken individuell an die Anforderungen des Kunden anzupassen.

#### Neue Funktionen für Masken-, Toolbox-, Extrafeldeditor

Sie haben nun die Möglichkeit, mehrere Elemente für die Bearbeitung und Positionierung zu markieren. Hierfür stehen zwei Funktionen zur Verfügung:

- Erweitern der Markierung um das gewählte Element (Ctrl-Taste + Linke Maustaste).
- Alle Elemente in einem bestimmten Bereich markieren (Shift-Taste + mit gedrückter linker Maustaste einen Bereich ziehen).

Ist mehr als ein Element markiert, gibt es immer ein Hauptelement, was durch blaue "Anfasser" (kleine Vierecke rund um das Element) markiert ist. Der Rest der Elemente besitzt graue "Anfasser".

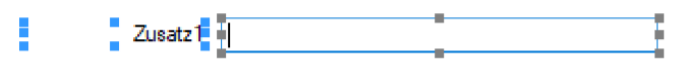

Sie heben die Mehrfachauswahl auf, indem Sie ein anderes Feld (was nicht markiert ist) ohne gedrückte Ctrl-Taste selektieren oder per Doppelklicken ein beliebiges Feld markieren. Klicken Sie auf eines der Elemente mit den grauen Anfassern (linke Maustaste) und es wird zum neuen Hauptelement. Dabei bleiben alle Markierungen erhalten. Eine Grössenänderung ist nur für das Hauptelement möglich.

#### Verschieben und Ausschneiden:

Sie haben die Möglichkeit, mehrere markierte Elemente gleichzeitig zu verschieben (alle werden um die gleiche Distanz zu ihrer vorherigen Position verschoben). Die Elemente lassen sich nur innerhalb des Maskenbereichs verschieben, auf dem diese sich aktuell befinden.

Wenn Sie mehrere Elemente ausschneiden, muss der Maskenbereich, auf dem sie eingefügt werden, ausreichend Platz für alle Elemente bieten. Ist dies nicht der Fall, erscheint eine entsprechende Meldung und das Einfügen wird abgebrochen. Hierdurch wird verhindert, dass Elemente ausserhalb des sichtbaren Maskenbereichs eingefügt werden.

#### Automatisierte Positionierung:

Drücken Sie beim Verschieben von Elementen vor dem Loslassen der Maustaste die Ctrl-Taste, damit das Programm eine "nah gelegene" obere bzw. linke Kante eines anderen, nicht markierten Elementes nutzt, um das Hauptelement daran auszurichten.

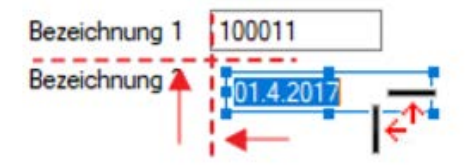

Version 1.0 Aktualisiert 04.09.2019 Autor Ivo Kamm

Dokumentname Neue Funktionen Version 19.2.doc

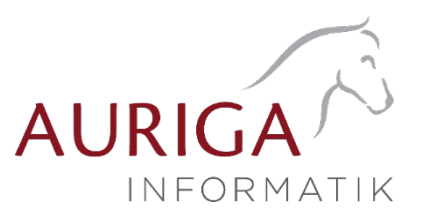

#### Funktionalität Masken- und Toolboxeditor

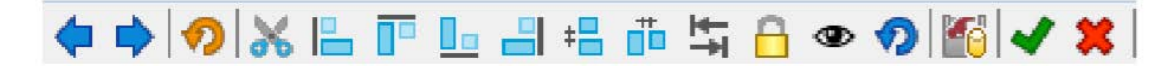

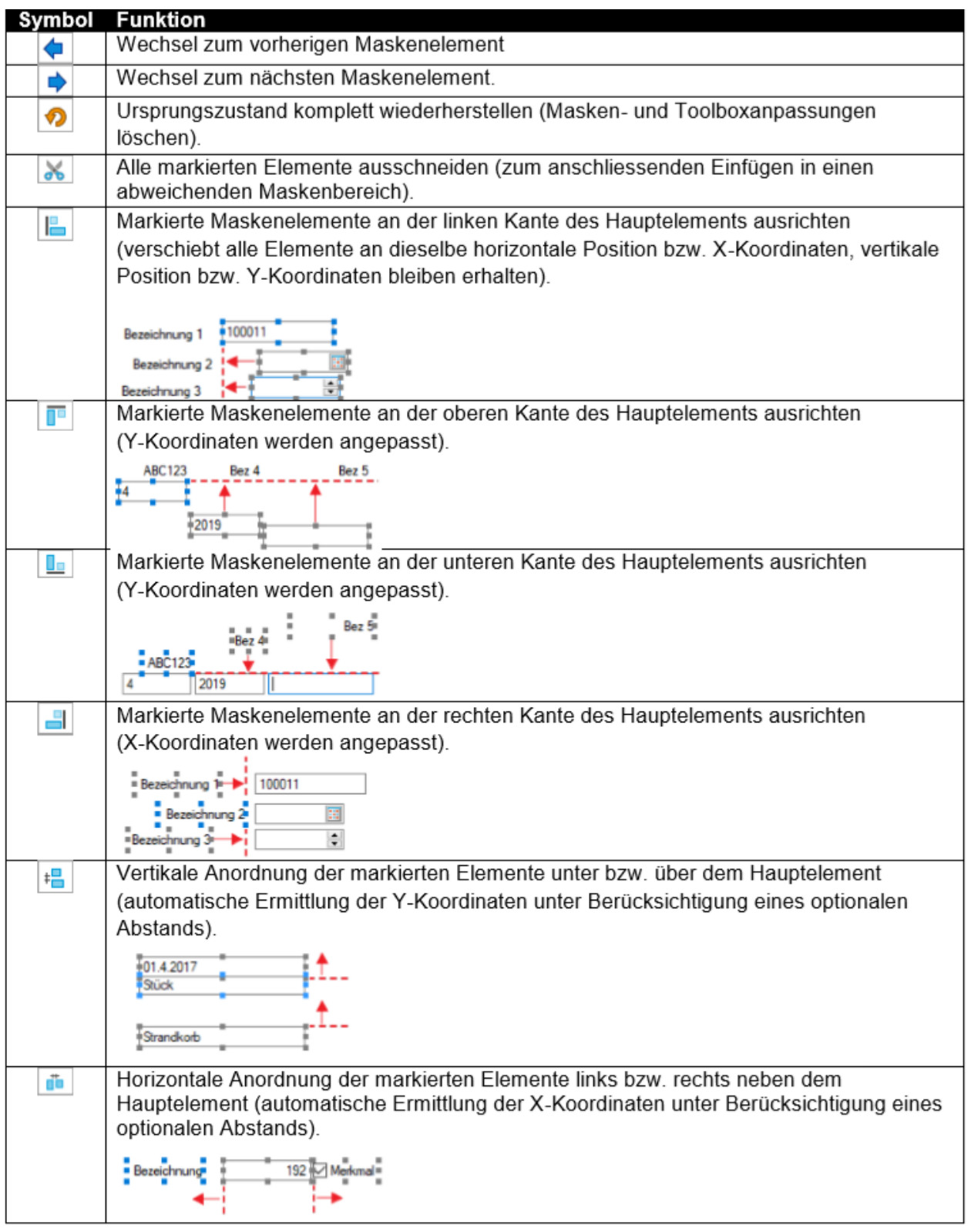

Version 1.0 Aktualisiert 04.09.2019<br>Autor Ivo Kamm

Dokumentname Neue Funktionen Version 19.2.doc Ivo Kamm

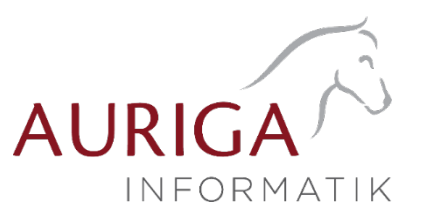

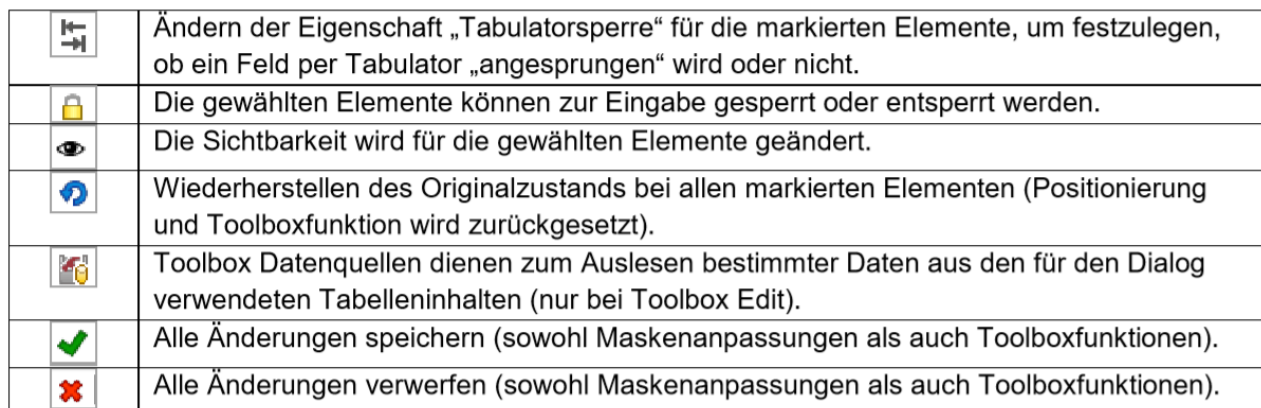

#### Funktionalität Extrafeldeditor

Die Ausrichtungshilfen können Sie im Extrafeldeditor-Modus über das Kontextmenü unter "Ausrichtung" aufrufen. Hier finden Sie folgende Funktionen:

- Links (siehe Funktionalität Masken- und Toolboxeditor
- Rechts  $\left(\begin{array}{c} \blacksquare \\ \blacksquare \end{array}\right)$
- Oben  $\left(\begin{array}{c} \overline{\mathbb{I}^{\mathbb{R}}}\end{array}\right)$
- Unten  $(\boxed{\underline{\Box\Box}})$
- Horizontal  $(\overline{\mathbb{I}^{\mathbb{L}}})$
- Vertikal  $\left(\begin{array}{c} \pm \blacksquare \\ \end{array}\right)$

Das Einfügen von Extrafeldern mit hoher Zeichenanzahl (bspw. Text 255 Zeichen) wird auf eine maximale initiale Breite von 300 Pixeln beschränkt. Zudem werden Bezeichnungen mit derselben initialen Höhe (19 Pixel) wie Eingabefelder eingefügt, um eine Ausrichtung zu vereinfachen. Das Kontextmenü im Extrafeldeditormodus wurde optimiert. Mit dem Klicken der rechten Maustaste direkt auf ein Element erreichen Sie nun auch das Extrafeldeditor-Menü.

Version 1.0<br>Aktualisiert 04.09.2019 Aktualisiert Autor Ivo Kamm

Dokumentname Neue Funktionen Version 19.2.doc

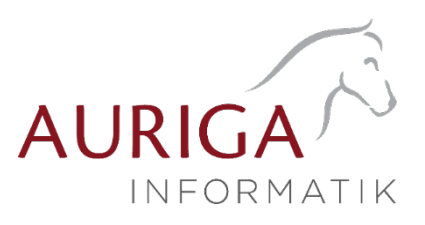

## Erweiterung Produktion

#### Produktionsstücklistenartikel in Fertigungsartikel wandeln

Bei Artikeln vom Stücklistentyp "Produktion" steht Ihnen im Funktionsmenü des Artikelstamms die neue Funktion "Produktionsstücklistenartikel in Fertigungsartikel wandeln" zur Verfügung. Beim Ausführen dieser Funktion werden die Arbeitsschritte des hinterlegten Arbeitsplans (dieser ist zwingend erforderlich) und die Artikel der Produktionsstückliste in eine neue Fertigungsliste übertragen. Die Produktionsstückliste des Artikels wird dabei unwiderruflich gelöscht und der Stücklistentyp des Artikels auf "Fertigung" umgestellt. Der Arbeitsplan bleibt erhalten. Vorhandene gleichnamige Extrafelder werden ebenfalls übertragen. Wenn der Produktionsstücklistenartikel erhalten bleiben soll und Sie den Fertigungsartikel zusätzlich anlegen möchten, erstellen Sie vor dem Ausführen der Funktion eine Kopie des Produktionsstücklistenartikels und wandeln diese um.

#### Fertigungsliste aus Fertigungsauftrag erstellen

Im Zusatzmenü des Fertigungsauftrages wurde die Funktion "Als neue Fertigungsliste speichern" ergänzt. Somit können Sie einen Fertigungsauftrag im Nachhinein als Fertigungsliste anlegen. Der Dialog "Fertigungslisten" wird im Anschluss automatisch geöffnet.

#### Positionen innerhalb einer Fertigungsliste verschieben

Innerhalb von Fertigungslisten bzw. Fertigungsaufträgen können Sie die Positionen mithilfe der Hoch/Runter-Schalter am unteren Rand der Tabellenansicht verschieben. Dies wurde dahingehend erweitert, dass die Unterpositionen der Schritte auch schrittübergreifend verschoben werden können

#### Berechnete Spalten für Tabellenansichten Fertigungsauftrag und Fertigungsliste (nur mit Toolbox)

Für die Tabellenansichten "Fertigungsauftrag" und "Fertigungsliste" stehen Ihnen nun berechnete Spalten zur Verfügung.

#### Mehrfach Reservieren im Fertigungsauftrag

Das Reservieren von nachträglich erhöhten Mengen ist nun beliebig oft möglich. Ebenfalls erscheint beim Wechsel von "In Bearbeitung" zu "Freigegeben" und dem Vorhandensein von Reservierungen eine Abfrage, ob Sie erneut reservieren möchten, wenn sich die Mengen erhöht haben. Wenn Mengen verringert wurden, müssen Sie die Reservierung weiterhin zurücknehmen und erneut ausführen.

#### Spalte Gesamtmenge im Fertigungsauftrag

In Fertigungsaufträgen wurde die Anzeige der Fertigungsliste um die Spalte "Gesamtmenge" erweitert. Darin sehen Sie die benötigten bzw. entstehenden Mengen aufgrund der eingegebenen Bedarfsmenge.

#### Feld Version im Fertigungsauftrag

Im Fertigungsauftrag gibt es jetzt ein zusätzliches Feld "Version". Dieses Feld wird beim Einlesen einer Fertigungsliste mit der Version der Fertigungsliste gefüllt.

Dokumentname Neue Funktionen Version 19.2.doc Version 1.0 Aktualisiert 04.09.2019<br>Autor Ivo Kamm Ivo Kamm

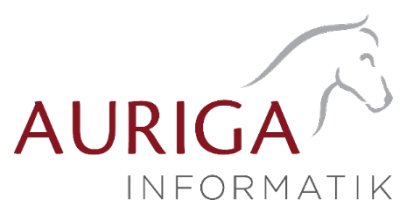

#### Toolboxfunktion für den Fertigungsauftrag

Über neue Toolbox – Programmfunktionen stehen Ihnen Möglichkeiten zur Verfügung, den Status eines Fertigungsauftrags zu ändern sowie einen neuen Fertigungsauftrag anzulegen und dessen Reservierungen zu starten oder rückgängig zu machen.

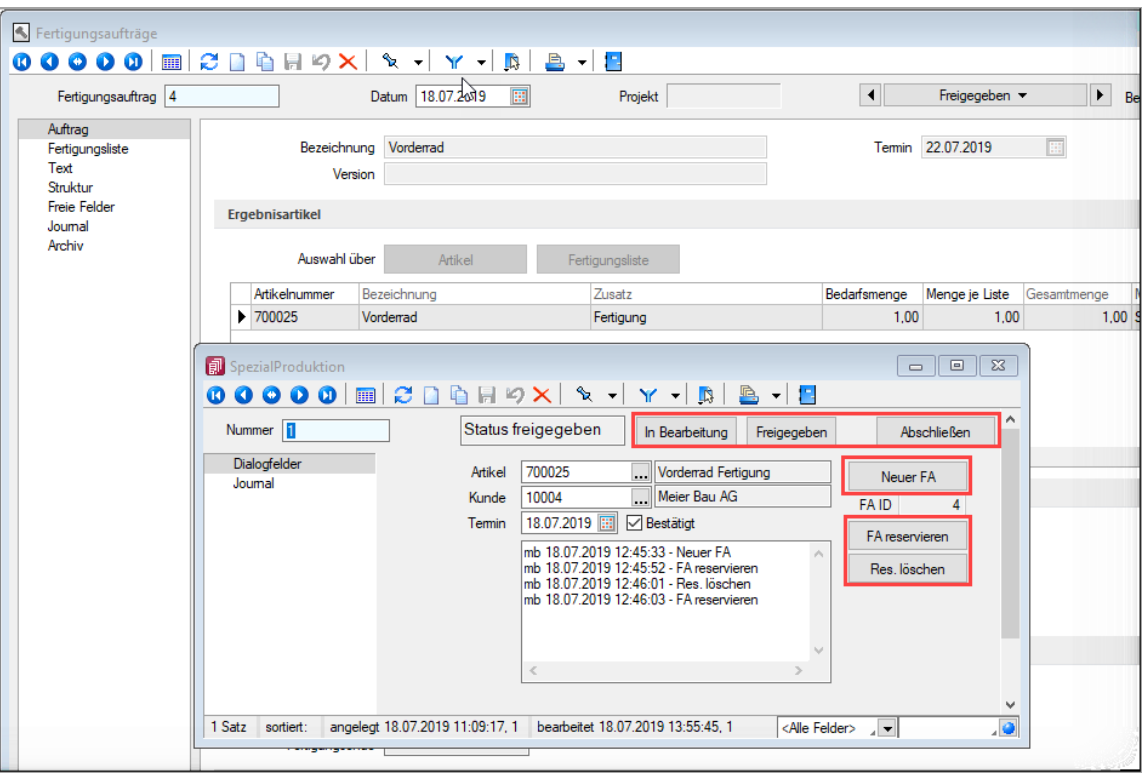

#### Programmfunktion "Status setzen":

Die Funktion verfügt über zwei Parameter. Über "Fertigungsauftrag" wird die ID des gewünschten Fertigungsauftrags angegeben und mithilfe des Parameters "Status" der gewünschte Bearbeitungszustand gesetzt (0 für "In Bearbeitung", 1 für "Freigegeben", 2 für "Erledigt").

#### Programmfunktion "anlegen":

Mithilfe dieser Programmfunktion können Sie einen Fertigungsauftrag direkt anlegen. Im Beispiel wurde diese Funktion auf den Schalter "Neuer FA" gelegt. Hierfür ist lediglich die Zuweisung von zwei Parametern notwendig ("anzeigen" ist ein optionaler Parameter).

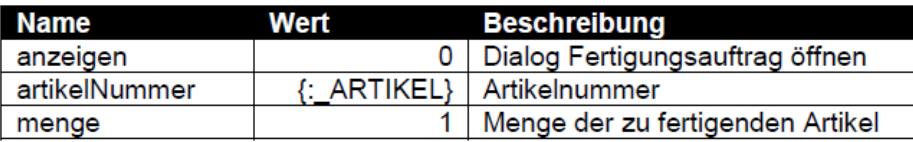

#### Reservierungen anlegen / zurücknehmen:

Für beide Funktionen muss lediglich die ID des Fertigungsauftrags als Parameter "fertigungsauftrag" angegeben werden. Anschliessend werden die entsprechenden Reservierungen erzeugt bzw. entfernt.

Dokumentname Neue Funktionen Version 19.2.doc Version 1.0 Aktualisiert 04.09.2019 Autor Ivo Kamm

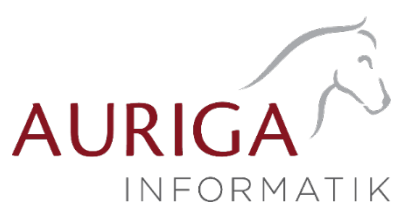

## Auftragsdisposition - Umdisponieren

Im Dialog "Auftragsdisposition" kann die Änderung der Zuteilung der vorhandenen Bestände zu den reservierenden Belegpositionen direkt mit den Schaltern zwischen der mittleren und der unteren Tabelle erfolgen.

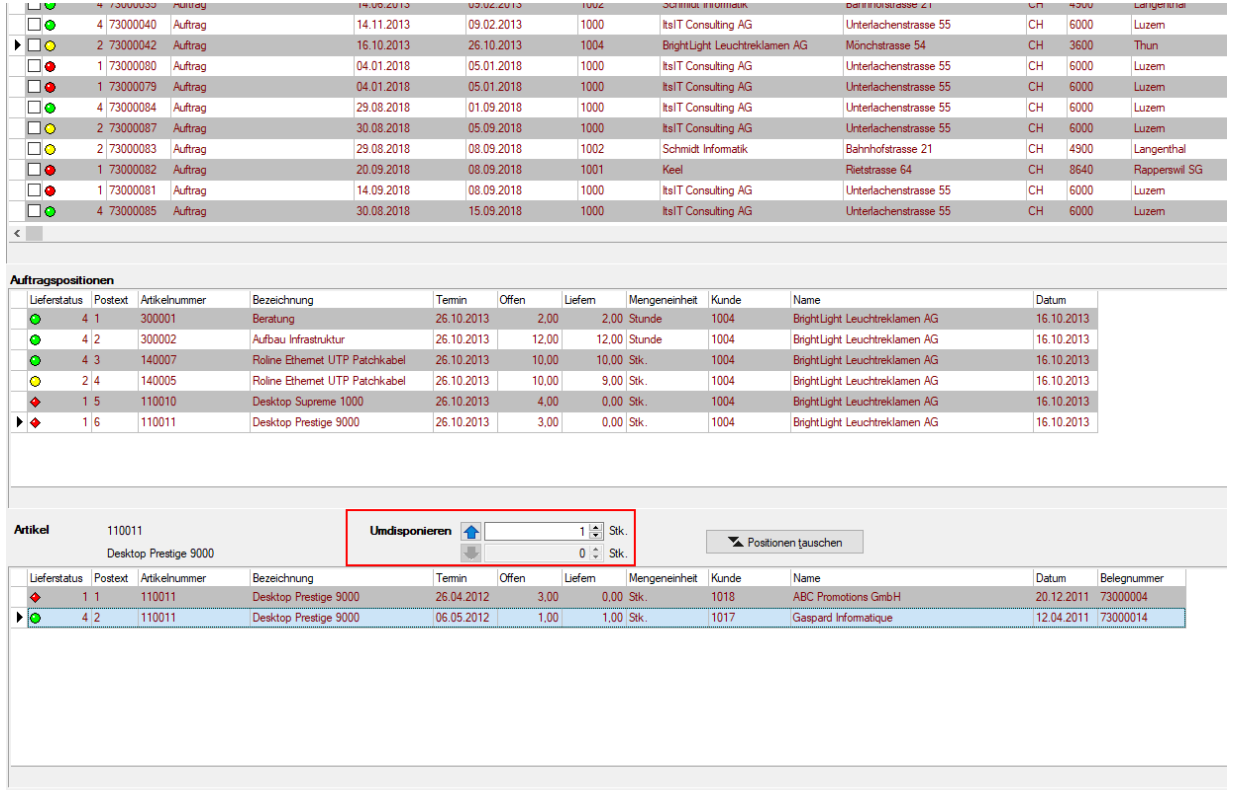

Temin überfällig Ovollständig Oteilweise Onicht lieferbar Oauftragsbezogen

## Zuweisen von Artikeleigenschaften mit Hilfe von Sachmerkmalen

Über Sachmerkmale können Eigenschaften zu Artikeln zugewiesen werden, die durch das Festlegen entsprechender Werte eine optimale Unterscheidbarkeit gleichartiger Artikel ermöglichen. Diese Funktion steht Ihnen bereits ab der Skalierung Standard zur Verfügung.

Sachmerkmale können grundsätzlich in 3 Ebenen zugeordnet werden. Die 1. Ebene stellt dabei die Liste (z.B. "Fernseher"), die 2. Ebene die Merkmale (bspw. "Grösse", "Farbe") und die 3. Ebene die dazugehörigen Werte (bspw. "60 Zoll", "blau") dar.

Sachmerkmale können über ein neues Dashboard zudem für eine Suche genutzt werden und bieten eine ideale Basis für Suchfunktionen in Shop-Anwendungen.

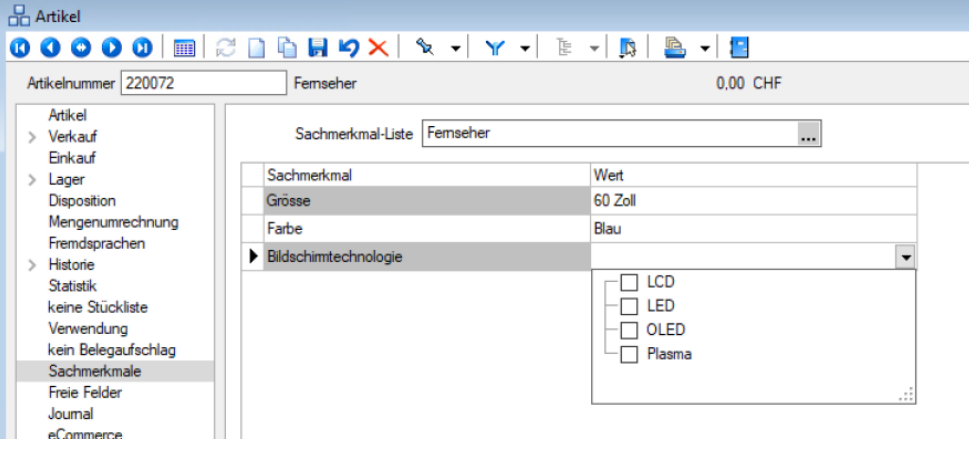

Version 10 Aktualisiert 04.09.2019 Autor Ivo Kamm

Dokumentname Neue Funktionen Version 19.2.doc

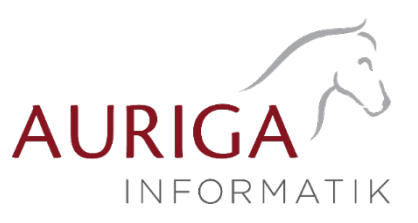

## Monatsfilter für History

Die Historien der Kunden, Interessenten, Lieferanten und Artikel bieten Ihnen die Möglichkeit, die angezeigten Daten schnell auf einen Zeitbereich einzuschränken. Möchten Sie zu einem Kunden die Artikel sehen, die er in den letzten 3 Monaten gekauft hat, tragen Sie im Monatsfilter links neben dem Quickfilter einfach die gewünschte Anzahl von Monaten ein und aktivieren den Monatsfilter über den Schalter (wie vom Quickfilter bereits bekannt). Der Zustand (aktiviert, deaktiviert) des Filters wird nutzerbezogen gespeichert.

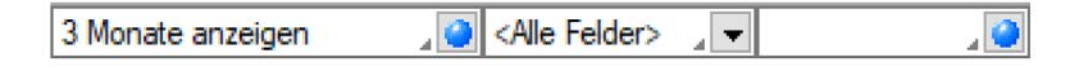

## Neue Kalkulatorfunktion "CASE\*

Die Mithilfe der Funktion "case" können Sie Formeln erstellen, die mehrere Vergleiche enthalten. Hierfür waren vorher komplizierte, verschachtelte "if"-Anweisungen notwendig. Soll zum Beispiel statt dem Status-Wert ein entsprechender Text ausgegeben werden, kann hierfür eine übersichtliche "case"-Funktion verwendet werden.

```
case({Status}; "5"; "In Bearbeitung"; "0"; "Bearbeitung abgeschlossen";
"2"; "Erledigt"; "")
```
Der erste Parameter ist der Vergleichswert gefolgt von Vergleichen und dem gewünschten Ergebnis. Der letzte Parameter ist das Ergebnis, wenn keine der angegebenen Möglichkeiten übereinstimmt.

## Neuer Editor zur Bearbeitung von formatierbaren Texten

Durch die Überarbeitung des Texteditors stehen Ihnen nun zahlreiche neue und verbesserte Funktionen zur Verfügung. Durch einen Rechtsklick im Textfeld (z.B. Langtext im Artikelstamm) kann im Kontextmenü der "Textmodus HTML" gewählt werden, was den Editor nun direkt öffnet. Über das Diskettensymbol im Editor werden die Änderungen gespeichert und der Editor geschlossen.

Der Editor unterstützt auch die Verwendung von Bildern in den Texten. Weiterhin ist es nun möglich, bereits formatierte Texte inklusive Bilder bspw. aus Word zu kopieren und im Texteditor einzufügen – ohne, dass die vorherige Formatierung verloren geht.

Die automatische Rechtschreibprüfung hebt jetzt fehlerhafte (bzw. unbekannte) Wörter hervor. Mit Rechtsklick auf diese Wörter werden Ihnen über das Kontextmenü Korrekturvorschläge angeboten. Sie haben zudem die Möglichkeit, das Wort dem Wörterbuch hinzuzufügen.

Optimiert wurde auch die Tabellenbearbeitung. Diese ist nun über verschiedene Funktionen direkt in der Menüleiste des Texteditors möglich. Kinderleicht können Zeilen und Spalten hinzugefügt und entfernt, miteinander verbunden oder farbig hervorgehoben werden. Bei Aufzählungen und Nummerierungen kann der Einzug jetzt manuell für jeden Punkt separat angepasst werden.

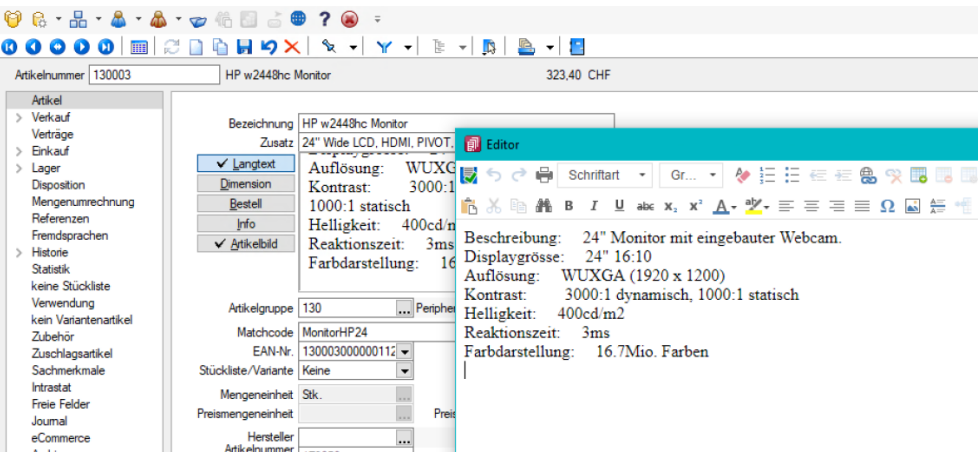

Version 1.0 Aktualisiert 04.09.2019 Autor Ivo Kamm

Dokumentname Neue Funktionen Version 19.2.doc

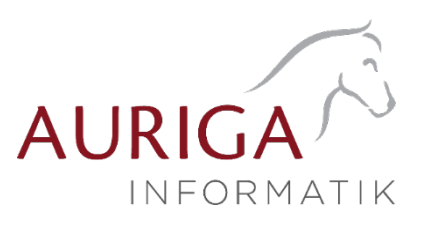

- Diese Funktion ist in folgenden Textfeldern vorhanden:
- Langtext (Artikel)
- Dimensionstext (Artikel)
- Bestelltext (Artikel)
- Info-Text (Artikel)
- Fremdsprachen Lang- und Bestelltext (Artikel)
- Positionstext (Beleg)
- Info Pop Up (Beleg)

Alle Funktionen stehen auch bei der E-Mailerstellung und -bearbeitung über den CRM-E-Mail-Client zur Verfügung. Ungewollte Effekte bei der Formatierung von E-Mails gehören damit der Vergangenheit an.

## Zusammenfassen von Belegen mit unterschiedlicher Lieferadresse unterbinden

In den Mandanteneinstellungen gibt es eine neue Option, welche die Zusammenfassung von Belegen bei unterschiedlichen Lieferadressen regelt.

Ist die Option gesetzt, werden bei der Sammelbelegerstellung und bei der Auftragsdisposition die Belege nicht mehr zusammengefasst, wenn nicht die PLZ, der Ort und die Strasse übereinstimmen. Auch beim Übernehmen von Belegen werden (bei gesetzter Option) diese Kriterien überprüft und ggf. mit einer Sicherheitsabfrage darauf hingewiesen, falls ein Beleg mit einer abweichenden Lieferadresse in einen bestehenden Beleg übernommen werden soll.

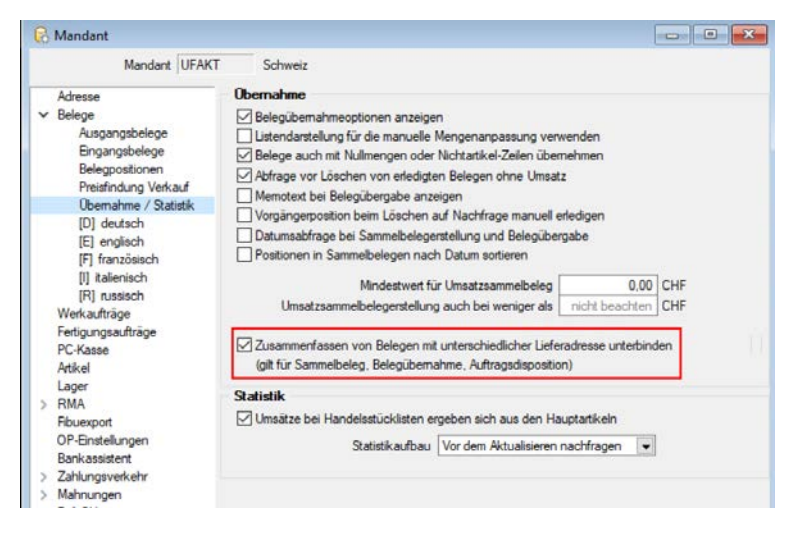

EK-Preis bei der manuellen Lagerung korrigieren<br>Die Einzelpreise für manuelle Lagerungen können Sie mittels rechter Maustaste "Preis ändern" nachträglich anpassen. Dadurch ist es u.a. möglich, falsch oder nicht erfasste Preise für Einlagerungen zu korrigieren

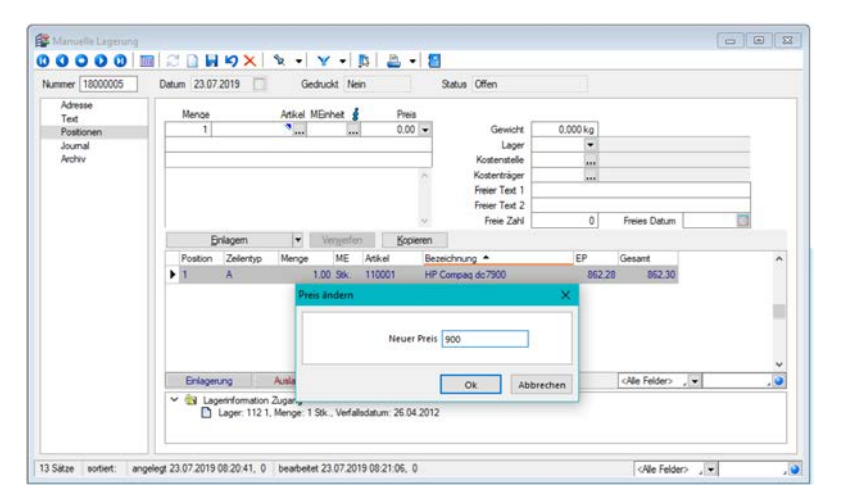

04.09.2019/ IK Änderungen und Irrtum sind vorbehalten

Form und Inhalt dieses Dokuments sind geistiges Eigentum der Firma Auriga Informatik. Die Vervielfältigung ist ohne ausdrückliche Genehmigung der Firma Auriga Informatik untersagt.